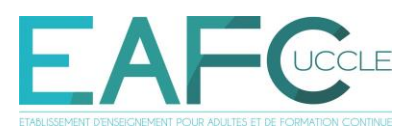

# **TUTORIEL / ETUDIANTS : Se connecter à Moodle, plateforme pédagogique**

Pour toute aide, contactez par courriel ou via Teams:

- le service informatique : [it@eafc-uccle.be](mailto:it@eafc-uccle.be)
- la techno-pédagogue Isabel Biver, [isabel.biver@eafc-uccle.be](mailto:isabel.biver@eafc-uccle.be)

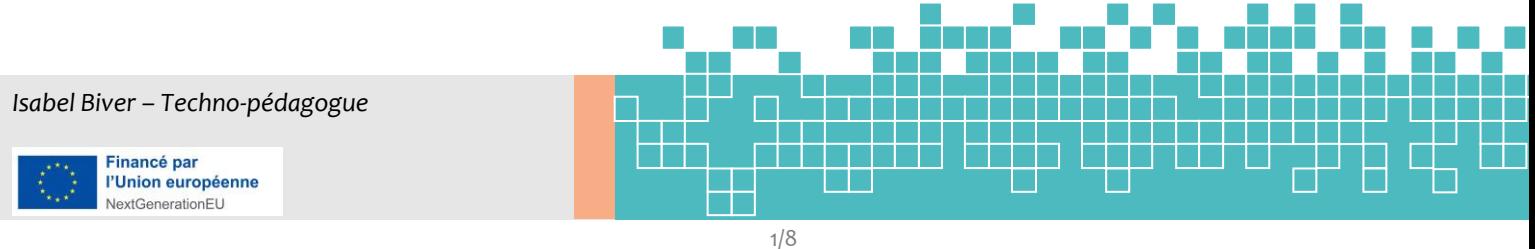

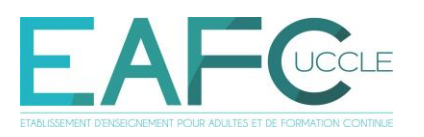

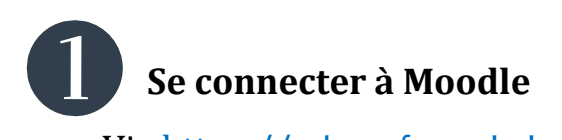

Via https://[edu.eafc-uccle.be](https://edu.eafc-uccle.be/): cliquer sur « **Connexion / Enregistrement** »

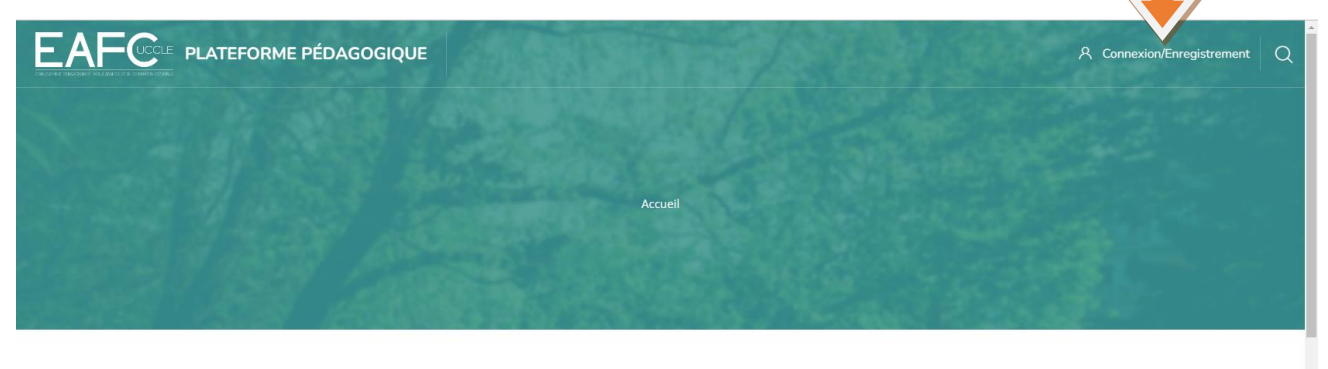

Nos cours disponibles en ligne

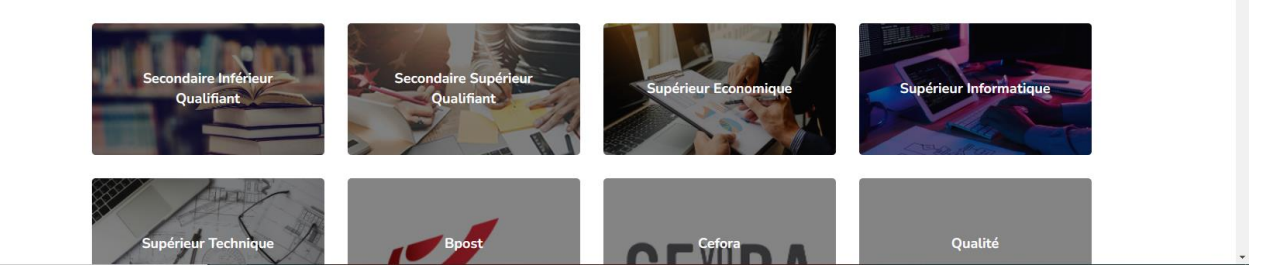

## + N.B. Moodle est aussi accessible sur le site de l'EAFC (page d'accueil)

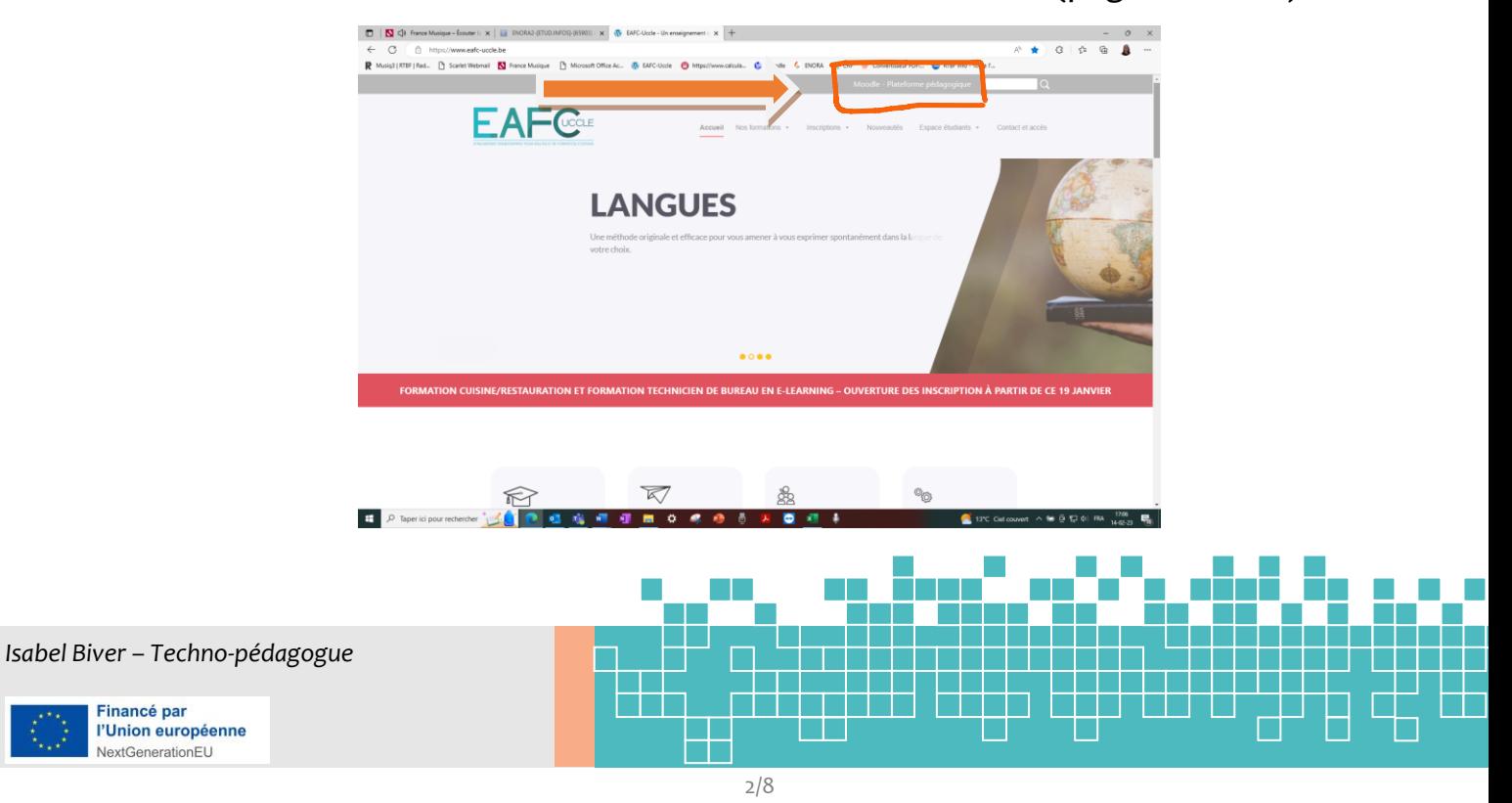

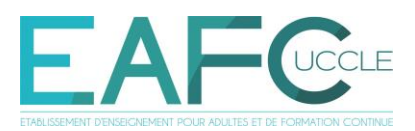

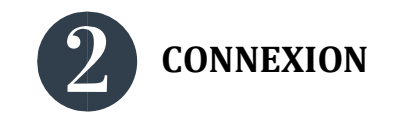

Pour vous connecter à Moodle :

- **« Connexion à votre compte » :** compléter le nom d'utilisateur et le mot de passe et cliquer sur « **Connexion** »

OU

- « **Connexion avec Microsoft »** (identifiants Office 365).

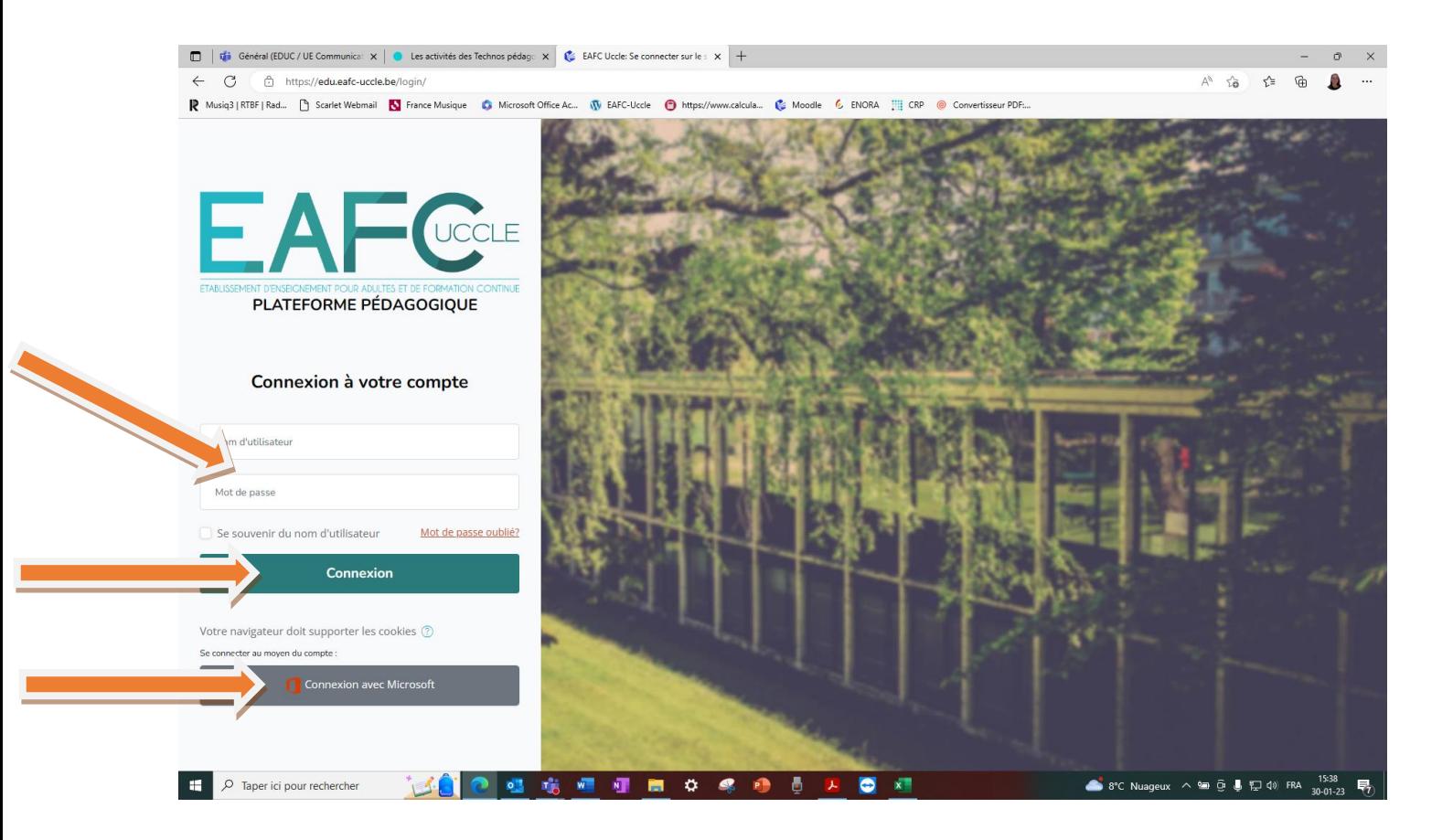

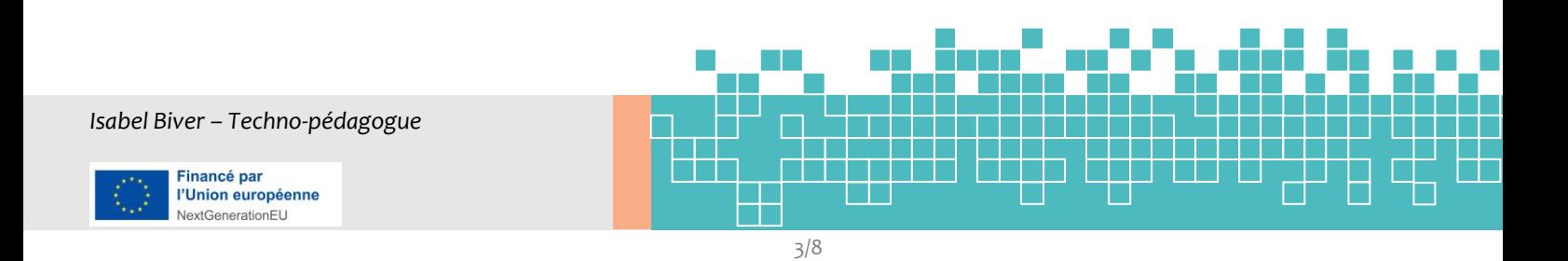

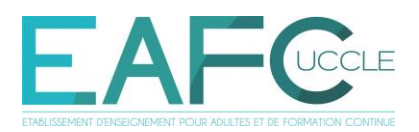

# **Les identifiants ?**

*a)* **Vous connaissez vos identifiants** (> reçu via un mail de [noreply@eafc](mailto:noreply@eafc-uccle.be)[uccle.be](mailto:noreply@eafc-uccle.be) suite à votre inscription) : super ! → connectez-vous *(étape* 

*précédente)*

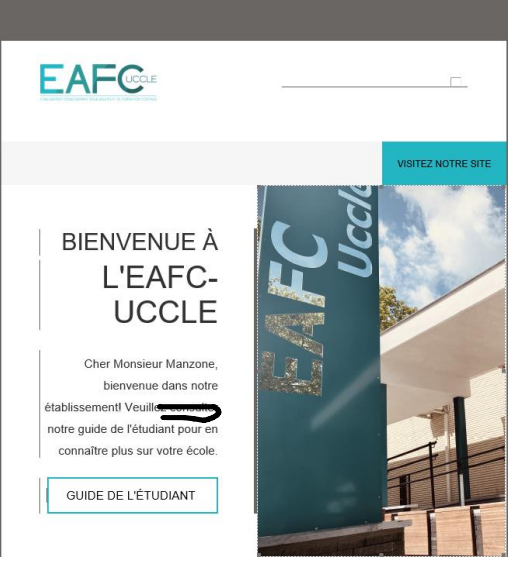

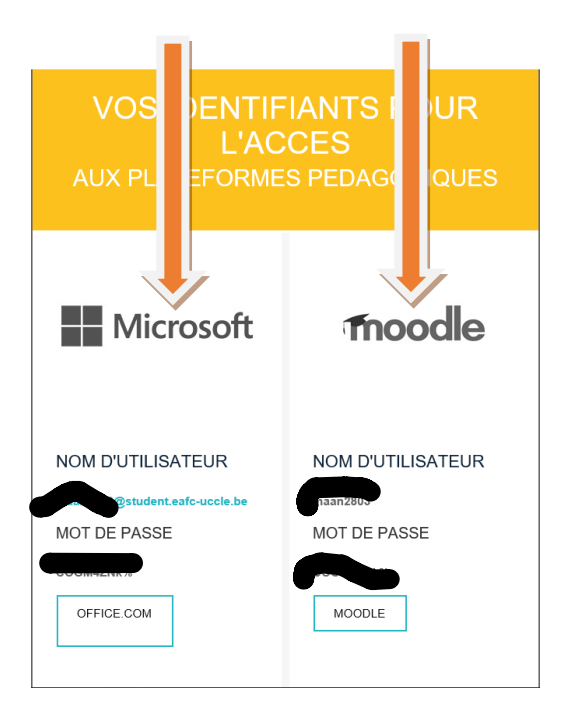

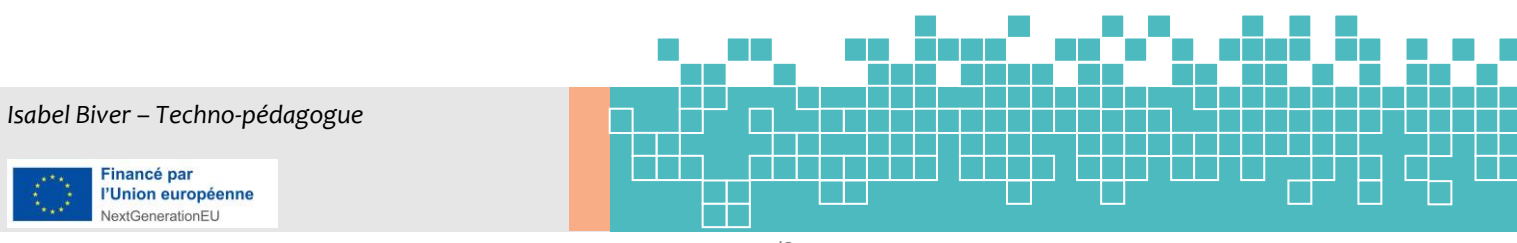

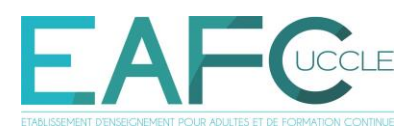

#### **b) Vous ne les connaissez pas** (ou vous les connaissez, et ça ne fonctionne pas !) **:**

→ vérifiez dans votre dossier Courrier indésirable (ou *spams*) le mail de *[noreply@eafc-uccle.be](mailto:noreply@eafc-uccle.be)* comme ci-dessus.

- Vous l'avez trouvé : ok !,  $\rightarrow$  reprenez à l'étape 2. p. 3, cidessus.
- Vous ne l'avez pas trouvé :
	- o contactez [it@eafc-uccle.be](mailto:it@eafc-uccle.be)
	- o consultez le mail de [it@eafc-uccle.be](mailto:it@eafc-uccle.be) sur *votre @dresse privée* où vous trouverez votre nom d'utilisateur et un nouveau mot de passe pour Moodle et Microsoft (le même, seuls les noms d'utilisateurs diffèrent) → ex. de message ci-dessous. NB : Vous pouvez modifier votre mot de passe à votre guise après connexion.

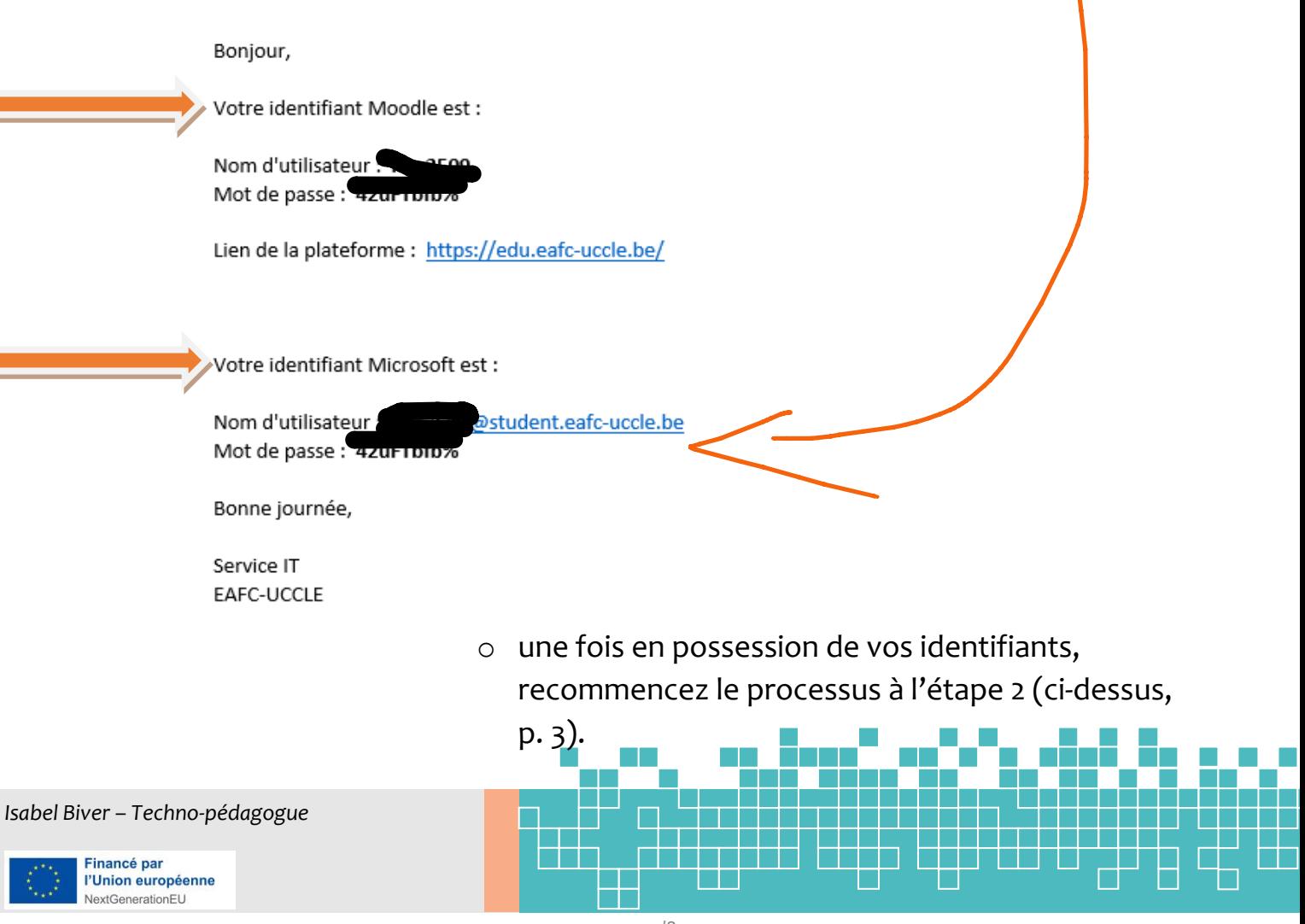

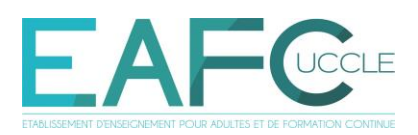

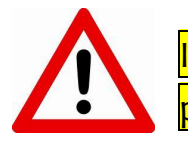

Il faut vous connecter au moins une fois (pp.1 à 5) pour que le·la professeur·e puisse vous inscrire à l'UE sur Moodle.

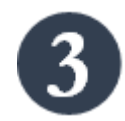

**Trouver son UE**  (*Unité d'enseignement* ou *cours*)

**1. Cliquer sur le niveau d'enseignement de la section ou de l'UE** *(Secondaire Inférieur Qualifiant, Secondaire Supérieur Qualifiant, Supérieur Economique, Supérieur Informatique, Supérieur Technique)* **ou sur la section ou domaine spécifique** *(Bpost, Cefora, Qualité, Pôle académique – Méthodes de travail)***.** Si vous ne savez pas, demandez à votre professeur·e...

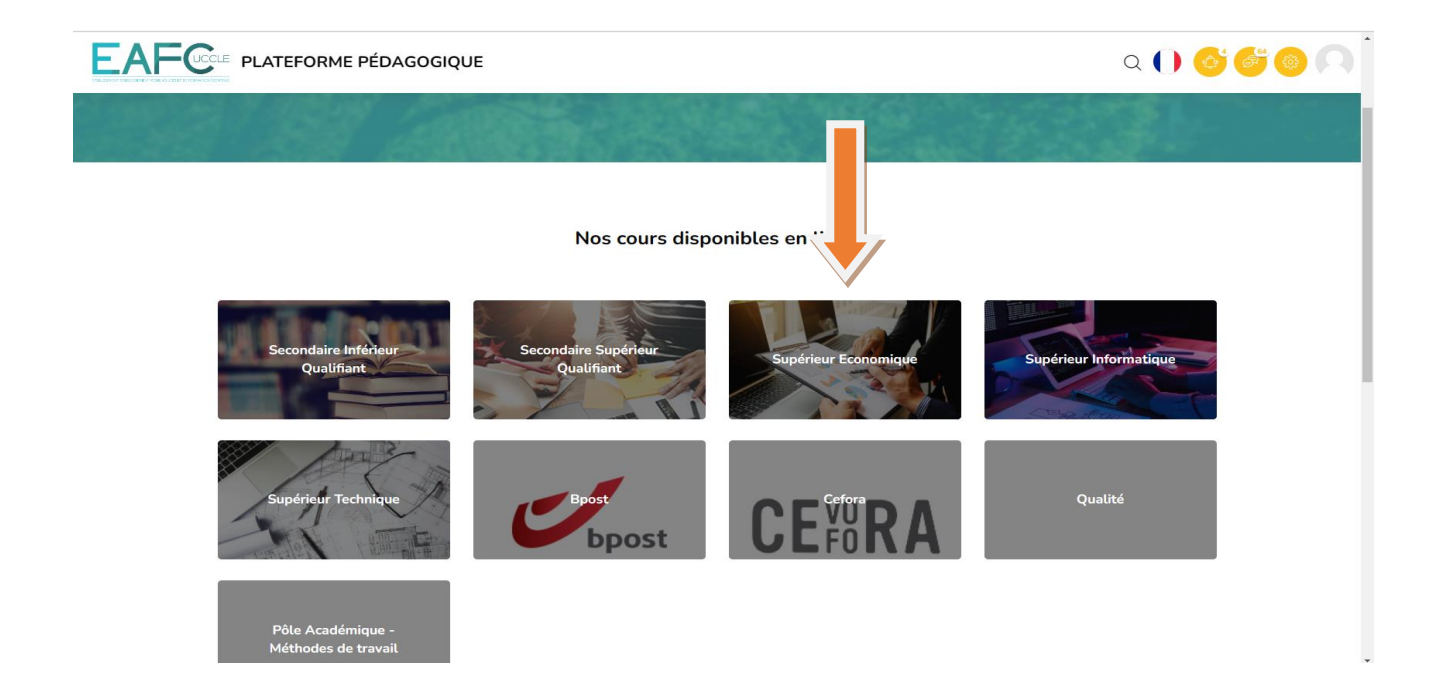

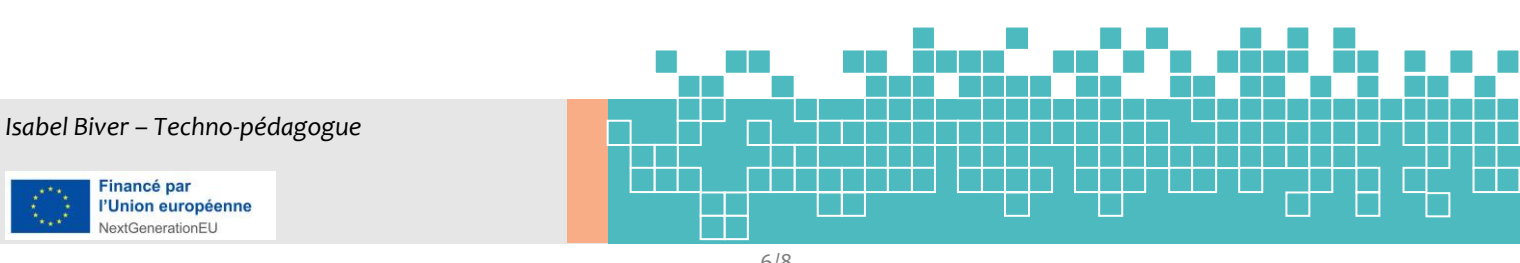

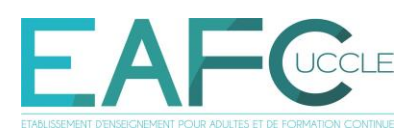

## **2. Cliquer sur la section.**

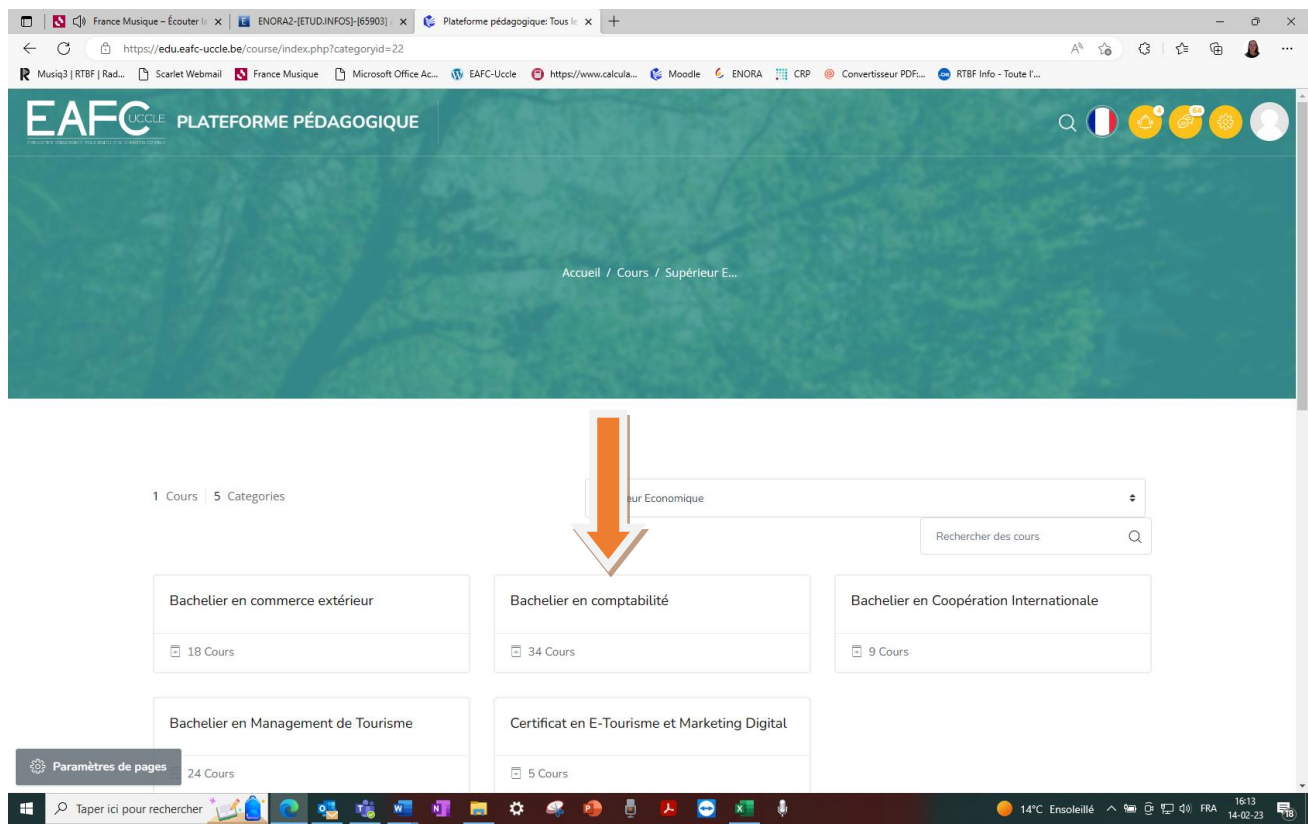

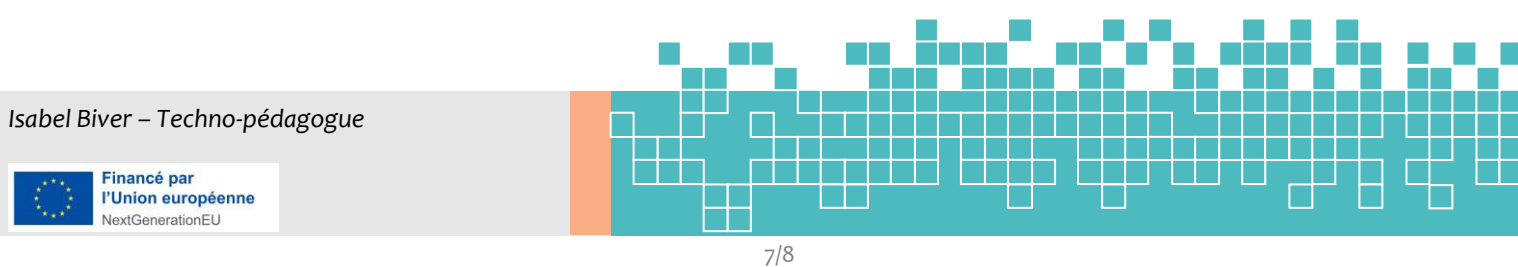

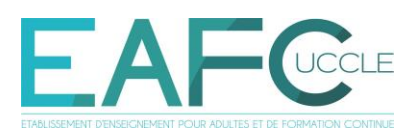

### **3. Cliquer sur l'UE souhaitée.**

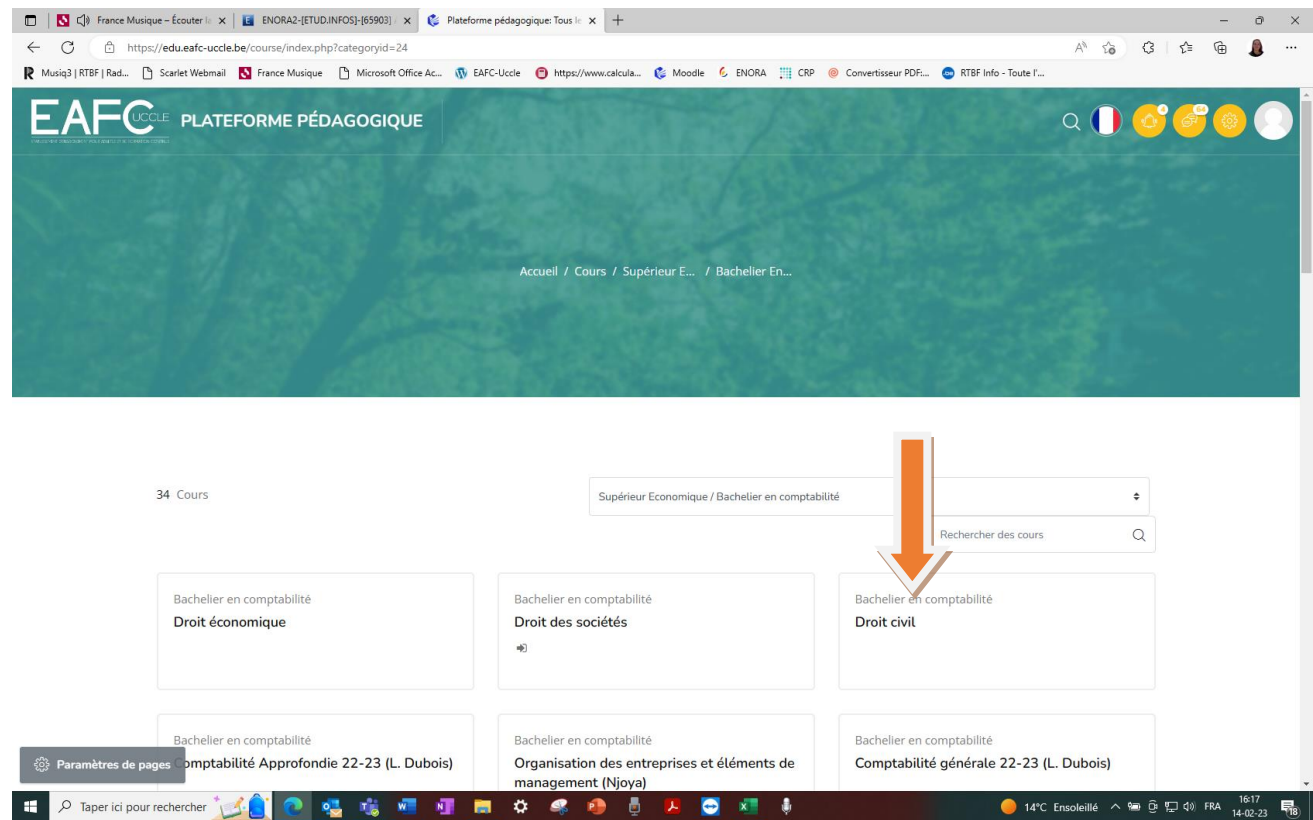

N.B. Vous pouvez aussi vous connecter *après* avoir trouvé votre UE.

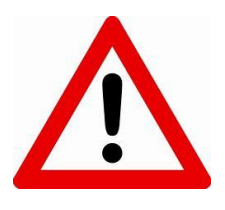

**Vous aurez accès à l'UE souhaitée: a) soit via votre inscription à l'UE par le·la professeur** (si vous vous êtes déjà connecté·e une fois préalablement (pp.1-5)) **b) soit via une « clé d'inscription » donnée par le·la professeur**

**Bon travail !**

# *Isabel Biver – Techno-pédagogue* Financé par<br>l'Union européenne NextGenerationEU 8/8